## Anleitung für Firefox User:

## **Wie füge ich ein Add on (Hilfsprogramm ) zum Firefox hinzu:**

In der Menüleiste auf "Extras" klicken im erscheinenden Menü auf "Addons " klicken. Um das Add-ons Fenster zu öffnen. Siehe Bild 1.

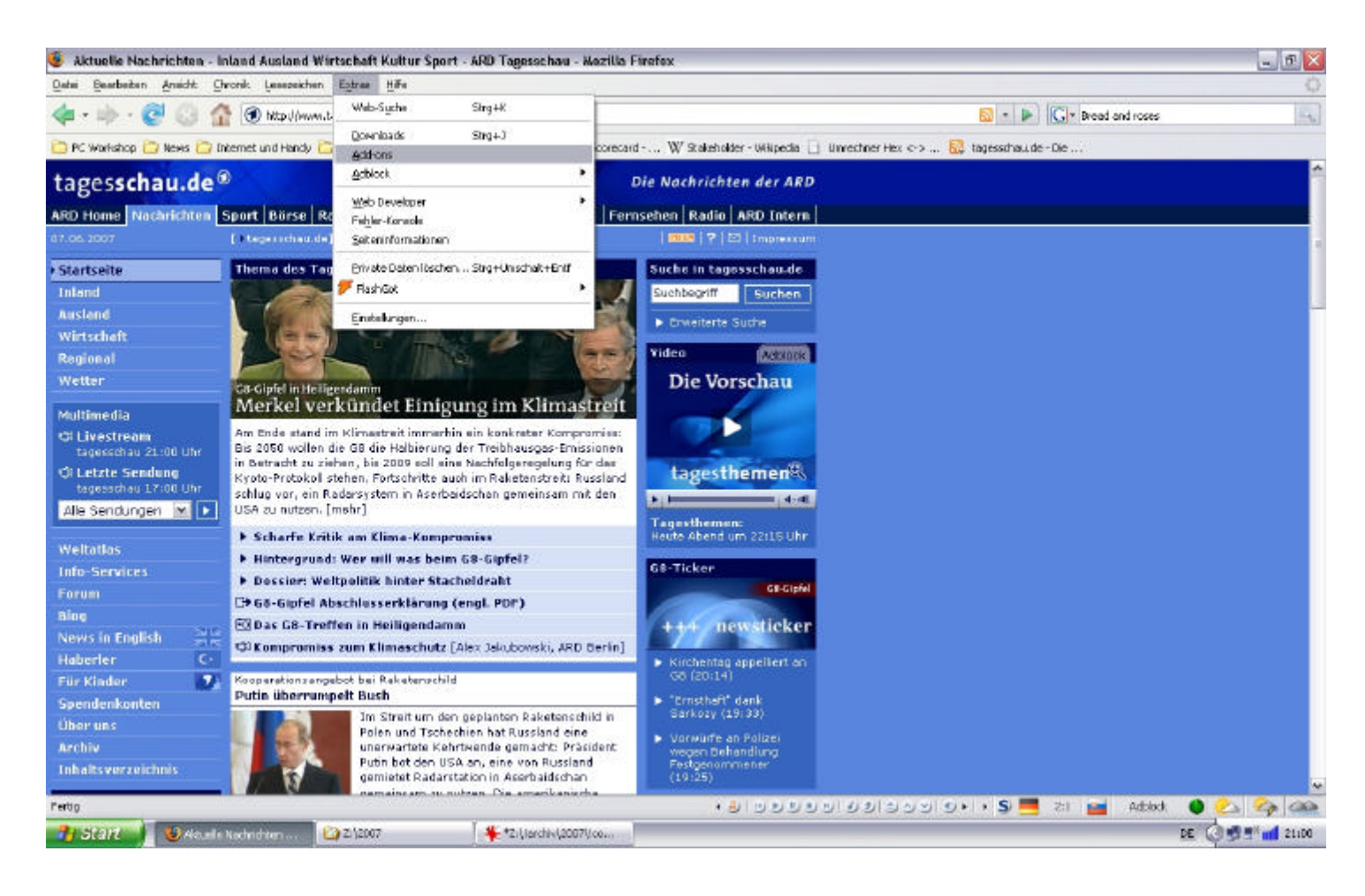

Im Add-Ons Fenster unten rechts auf " Erweiterungen herunterladen " klicken. Danach öffnet sich die Webseite im Firefox auf der man Add-Ons herunterladen kann.

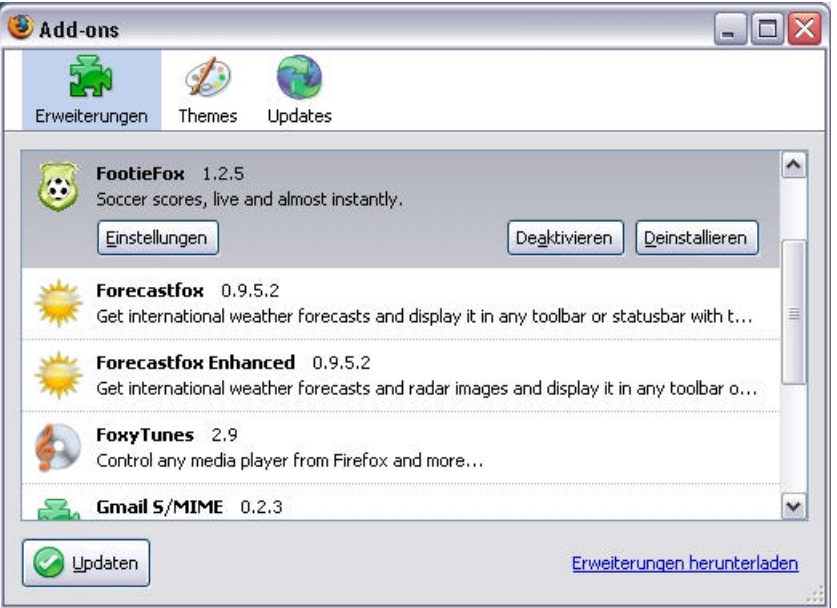

Auf der Add-ons Seite eine Kategorie auswählen um ein entsprechendes Add-on herunterladen zu können. In unserem Fall "Sprachunterstützung und Übersetzung"

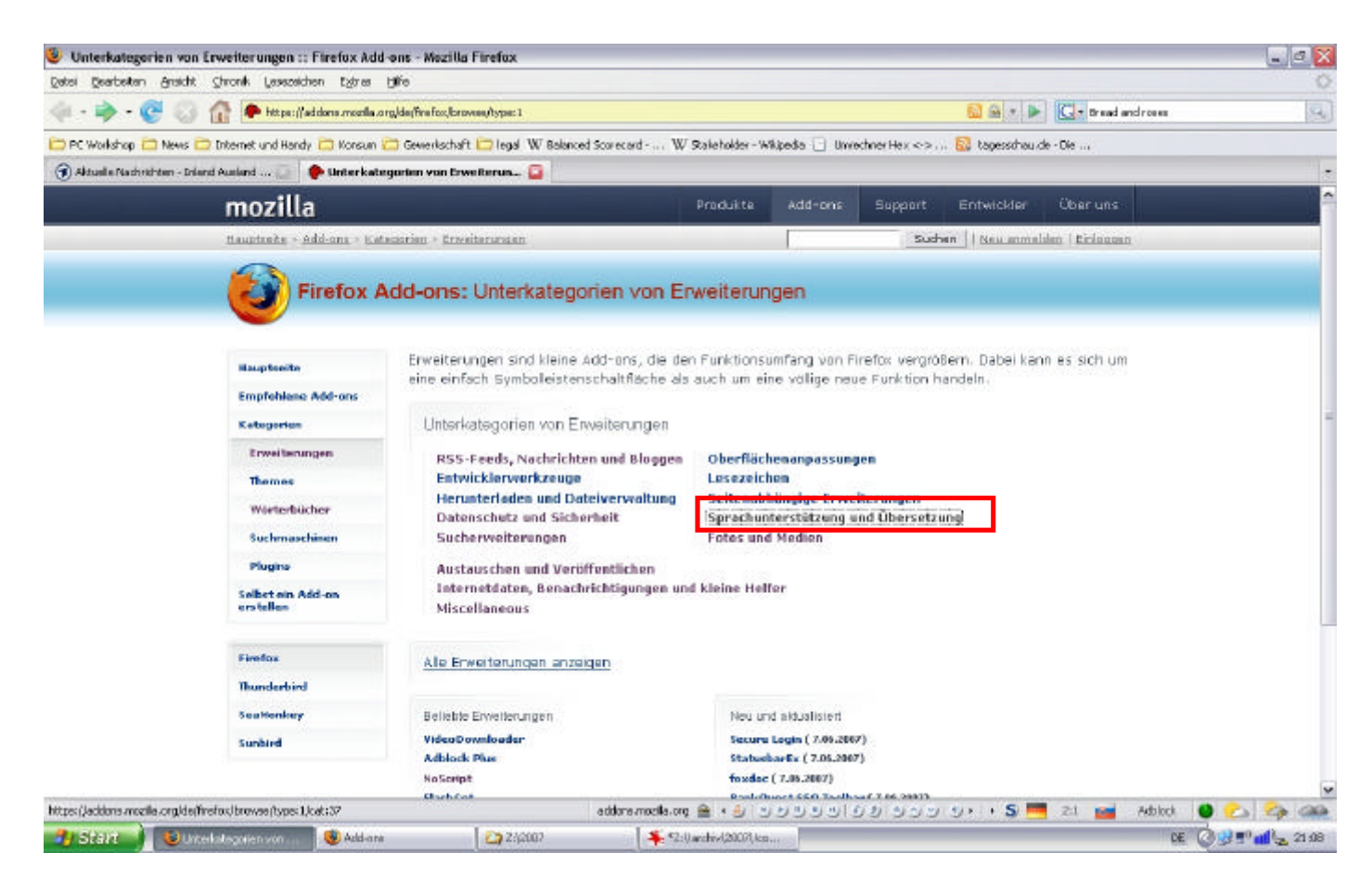

Nach unten scrollen und das gewünschte Add-on auswählen, in unserem Fall "Qwara Toolbar" siehe Bild unten

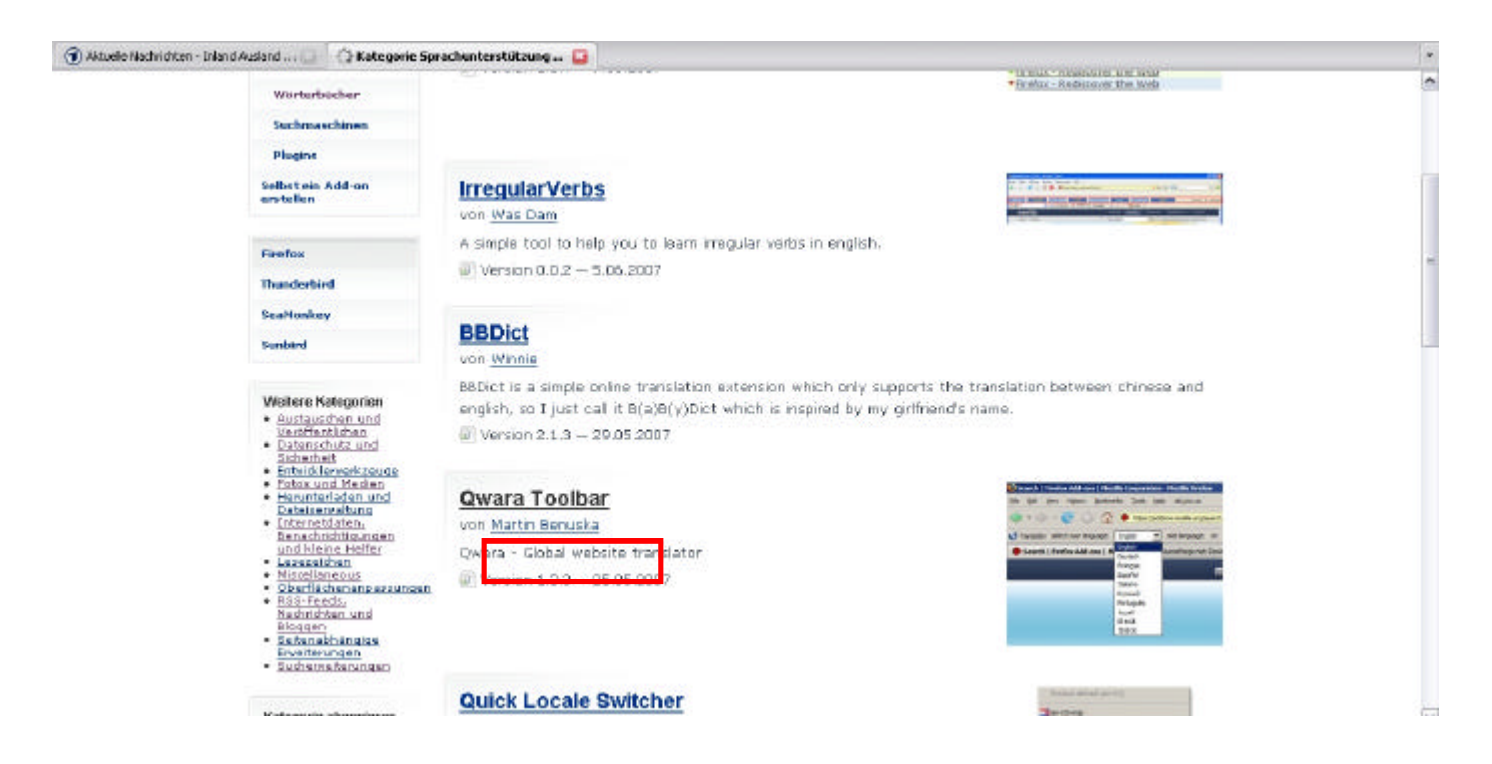

Auf der Webseite des ausgewählten Add-Ons auf den "installieren" Knopf drücken. Siehe roter Kasten im Bild unten.

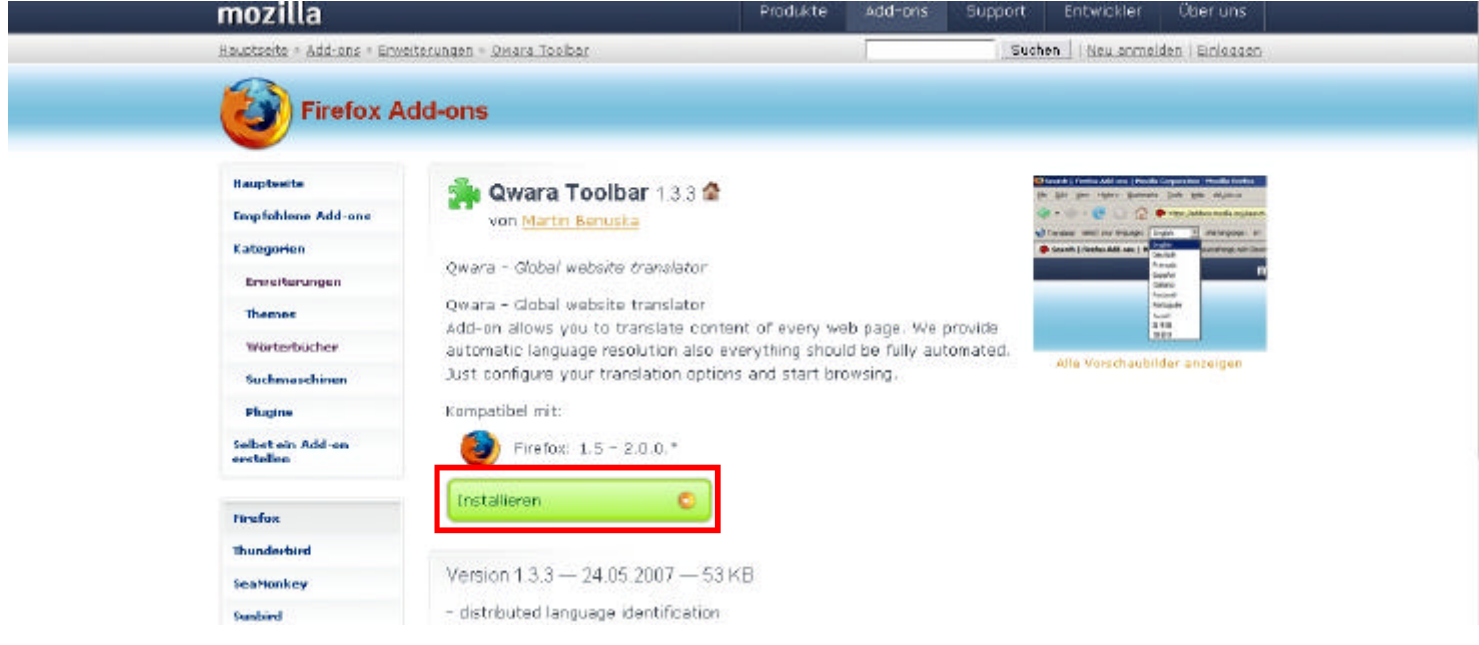

Danach geht das Installationsfenster auf, dort dann auf den Button "Jetzt installieren " drücken. (Vorsicht der Button ist erst nach ca. 4 Sekunden bereit ) Siehe roter Kasten im Bild rechts.

Danach ist im Installationsfenster zu beobachten wie die Daten heruntergeladen und die Installation vollzogen wird.

Danach ist ein Neustart von Firefox erforderlich, damit das Add-on benutzt werden kann.

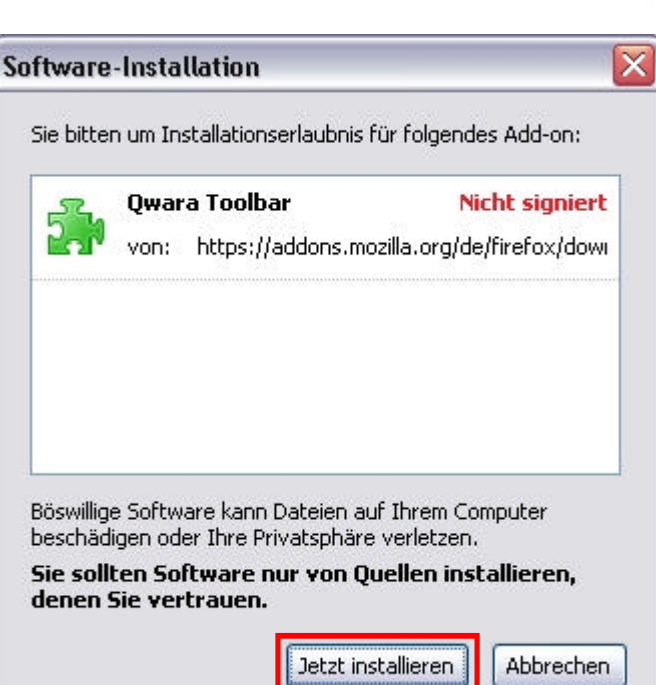

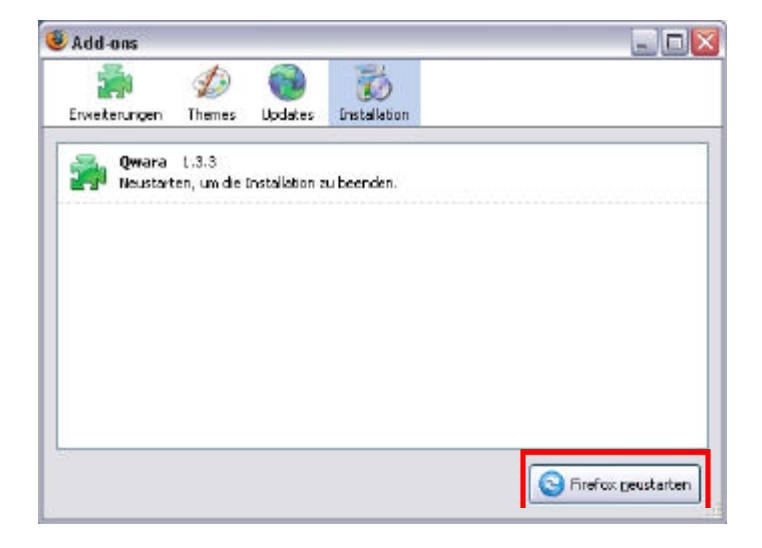

Nach dem Neustart steht das Add-on zur Verfügung. Indem man unter dem Menüpunkt "Extras" in der Menüleiste "Add-ons" klickt kann man das neue Add-on auswählen und evt. Einstellungen verändern, oder das Add-on deaktivieren oder deinstallieren.

Siehe Bild unten.

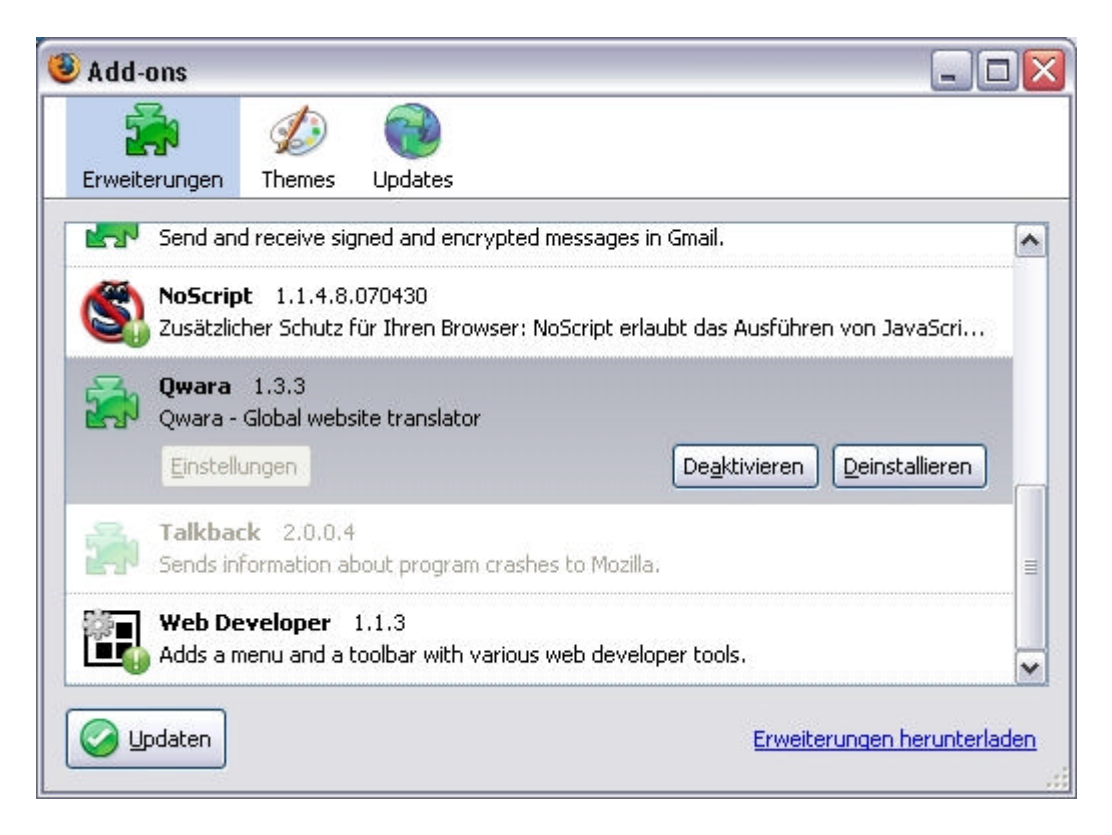